# **Publishing to Adobe Connect**

#### Concept

Adobe Presenter is designed to work seamlessly with Adobe Connect Pro, an enterprise service that is available to all members of the Case Western Reserve University community. When Adobe Presenter presentations are published to the Adobe Connect server, the presentations can be loaded into online meetings, transformed into courses, or launched as-is in a Flash-supported environment. This topic will explain how to publish an Adobe Presenter presentation to Adobe Connect.

#### Procedure

Begin by opening a PowerPoint presentation.

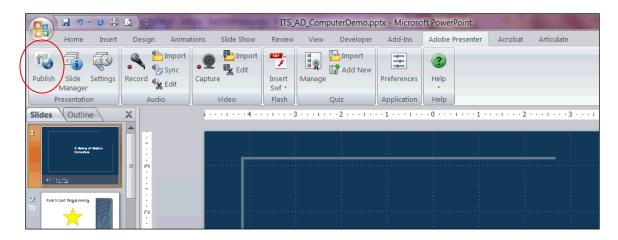

| Step | Action                                     |
|------|--------------------------------------------|
| 1.   | Activate the Adobe Presenter tab.          |
|      | Click the <b>Publish</b> button.           |
| 2.   | The Publish Presentation window appears.   |
|      | Activate the <b>Adobe Connect Pro</b> tab. |

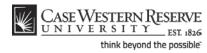

| Adobe Present        | ter - Publish Presentation                                                                                                    |                                                                                                   |
|----------------------|----------------------------------------------------------------------------------------------------|---------------------------------------------------------------------------------------------------|
|                      | tation<br>ntation to Adobe Connect Pro. (Adobe Connect Pro is a prod<br>presentations, and training courses over the Internet.) | uct that enables you to easily share                                                              |
| My Computer          | Server Configuration Server: URL: Edit Servers                                                                                  | Project Information<br>Title: ITS_AD_ComputerDemo<br>Theme: My Current Theme<br>Audio: FM Quality |
| Adobe Connect<br>Pro | Output Options Upload source presentation with assets Audio Video                                                               | Images: Medium Settings Slide Manager                                                             |
| Adobe PDF            |                                                                                                    | View output after publishing           Publish         Close                                      |

| Step | Action                                                                                                    |
|------|----------------------------------------------------------------------------------------------------|
| 3.   | Click the <b>Server</b> list.                                                                                 |
| 4.   | Select the <b>Adobe Connect</b> item from the list.                                                           |
|      | Note: This server was entered into the Settings window in the topic called "Setting up Adobe Connect Server." |
| 5.   | If it is not checked already, click the <b>Upload source presentation with</b> assets option.                 |
| 6.   | Place checkmarks in the Audio, Video and Attachments options.  Audio Attachments Video                        |
| 7.   | Click the <b>Publish</b> button.                                                                              |

| Adobe Presente                                                  | r - Publish Presentation                                                      | X                                                         |
|-----------------------------------------------------------------|-------------------------------------------------------------------------------|-----------------------------------------------------------|
| Publish Presenta<br>Publish the present<br>online meetings, pre | Adaba Davardan Statistica                                                     | s you to easily share                                     |
| My Computer                                                     | Creating SWF file                                                             | rmation<br>TTS_AD_ComputerDemo<br>Cancel My Current Theme |
|                                                                 | Edit Servers                                                                  | Audio: FM Quality<br>Images: Medium                       |
| Adobe Connect<br>Pro                                            | Output Options<br>Upload source presentation with assets<br>Audio Attachments | Settings                                                  |
| Adobe PDF                                                       | Video Video                                                                   | View output after publishing                              |
| 1 Help                                                          |                                                                               | Publish Close                                             |

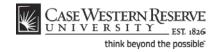

| Step | Action                                                                                                    |
|------|----------------------------------------------------------------------------------------------------|
| 8.   | A window will appear to display the application's progress of turning your presentation into a .swf file. |

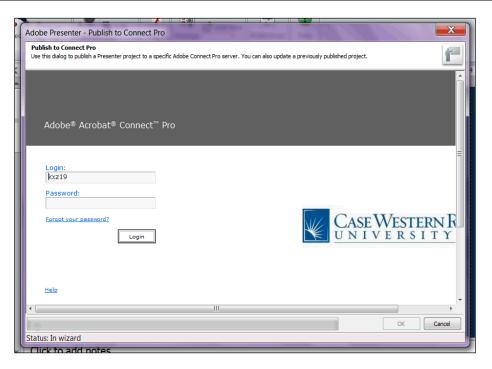

| Step | Action                                      |
|------|---------------------------------------------|
| 9.   | The Adobe Connect Pro login screen appears. |
|      | Enter your CWRU Network ID and password.    |
|      | Click the Login button.                     |
|      | Login                                       |

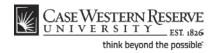

|                                                                                                    | - 2               |                          |            |
|----------------------------------------------------------------------------------------------------|-------------------|--------------------------|------------|
| Adobe Presenter - Publish to Connect Pro                                                                                                    |                   |                          | ×          |
| Publish to Connect Pro           Use this dialog to publish a Presenter project to a specific Adobe Connect Pro server. You can also update a previously published project. |                   |                          |            |
| Use this dialog to publish a Presenter project to a specific Adobe Connect Pro server. You ca                                                                               |                   | Help Logout: <b>Kris</b> | ten Kolenz |
| Shared Content   User Content   My Content                                                                                                    |                   |                          |            |
| User Content >  kxz19                                                                                                    |                   |                          | =          |
| Publ                                                                                                    | ish to This Folde | er                       |            |
| Update Existing Presentation New Folder Up One Level                                                                                                    |                   |                          |            |
| Name >                                                                                                    | Туре →            | Date Modified 🔸          | Size (KB)  |
| 🗖 🦳 Email Reference                                                                                                    | Folder            | 06/15/2010 11:12 AM      | 1          |
| 🗆 🄁 AP w/ quiz                                                                                                    | Flash Movie       | 11/22/2010 12:12 PM      |            |
| 🗆 🄁 <u>Google Calendar</u>                                                                                                    | Flash Movie       | 10/28/2010 9:34 AM       |            |
| 🗆 🄁 Google Docs Demo                                                                                                    | Flash Movie       | 10/07/2010 3:00 PM       |            |
| Google Presentation to Pharmacology                                                                                                    | Presentation      | 09/09/2010 10:06 AM      | 1          |
| Introduction to Accounts Payable part 2                                                                                                    | Flash Movie       | 10/14/2010 12:05 PM      |            |
|                                                                                                    |                   |                          | 4          |
|                                                                                                    |                   | Ok                       | Cancel     |
| Status: In wizard                                                                                                    |                   |                          |            |

| Step | Action                                                                           |
|------|----------------------------------------------------------------------------------|
| 10.  | Your Adobe Connect user content folder appears.                                  |
|      | Click the <b>Publish to This Folder</b> button.           Publish to This Folder |

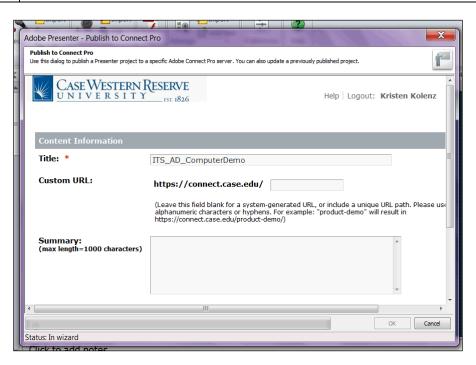

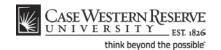

| Step | Action                                                                                                    |
|------|----------------------------------------------------------------------------------------------------|
| 11.  | The Content Information screen appears.                                                                                                    |
|      | In the <b>Title</b> field, the default title of the presentation is its file name. If desired, enter a different title into the field.                                |
| 12.  | The <b>Custom URL</b> field enables you to create a specific URL for your presentation.<br>It is useful to those who will be sending out links to their presentations |

A custom URL enables you to assign an appropriate URL to your presentation, such as "https://connect.case.edu/ECON101week1." This makes the URL friendlier to read, understand, and type if needed. If you are going to create a course in Adobe Connect from this content, it is a best practice to leave this field blank and allow the system to assign a URL. System-generated URL's are made of a short string of random letters and numbers.

| Step | Action                                                                                                    |
|------|----------------------------------------------------------------------------------------------------|
| 13.  | Click the Finish button.                                                                                                    |
| 14.  | A confirmation appears. It may take a few minutes for the presentation to publish. Do not close the Publish window until a confirmation appears. |

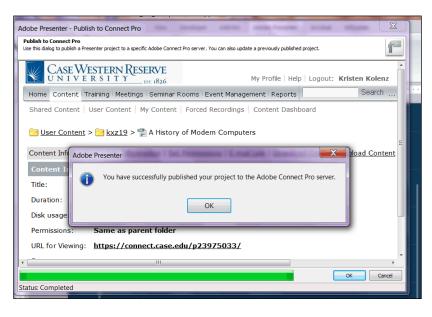

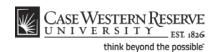

| Step | Action                                                                                                    |
|------|----------------------------------------------------------------------------------------------------|
| 15.  | When the presentation has published successfully, a window will appear to notify you.                                                                                                    |
|      | Click the OK button.                                                                                                    |
| 16.  | The Content Information screen appears.                                                                                                    |
|      | To view your presentation, click the URL for Viewing link.                                                                                                    |
|      | After a brief loading screen, your presentation will appear.                                                                                                    |
| 17.  | Once published, you may share your presentation in a meeting, by directing your audience to its URL, or by creating a course from it.                                                                              |
|      | For directions on creating a course, please see the section of this manual called<br>"Creating Curriculum." For directions on creating a meeting, please see the Adobe<br>Connect user guide.<br>End of Procedure. |

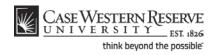